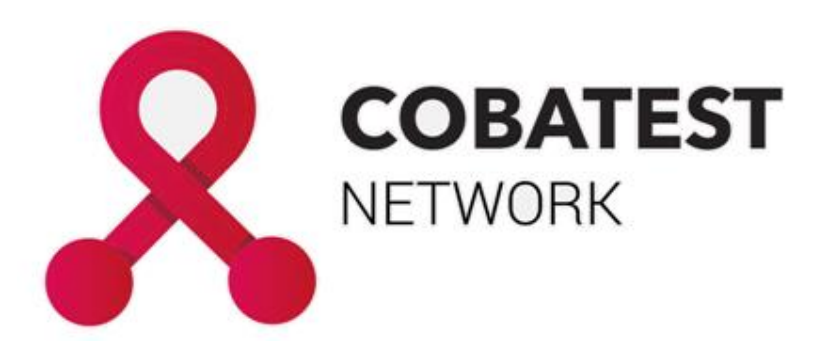

# Monitoring Community-Based Voluntary Counselling and

# Testing (CBVCT)

# **MANUAL FOR DATA ENTRY**

*Updated: 25.04.2023*

## **CONTENT**

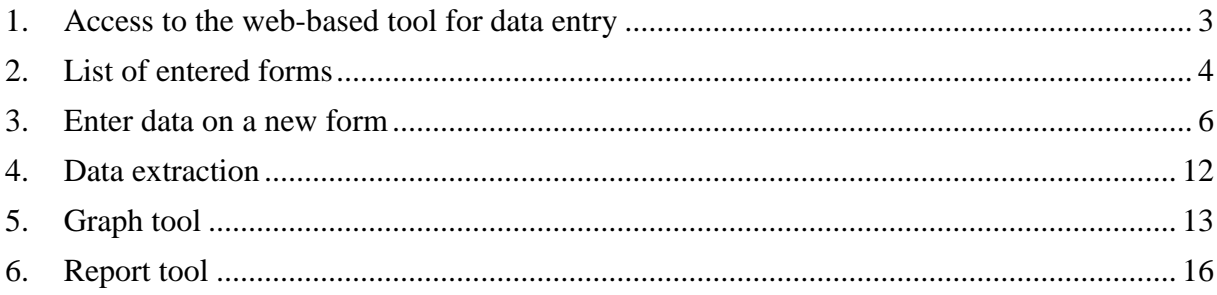

### <span id="page-2-0"></span>1. ACCESS TO THE WEB-BASED TOOL FOR DATA ENTRY

1.1. To access the web-based tool for data entry, you have to go to COBATEST Network website [\(https://cobatest.org/\)](https://cobatest.org/), and login into your account using username and password provided to you by COBATEST network coordinator.

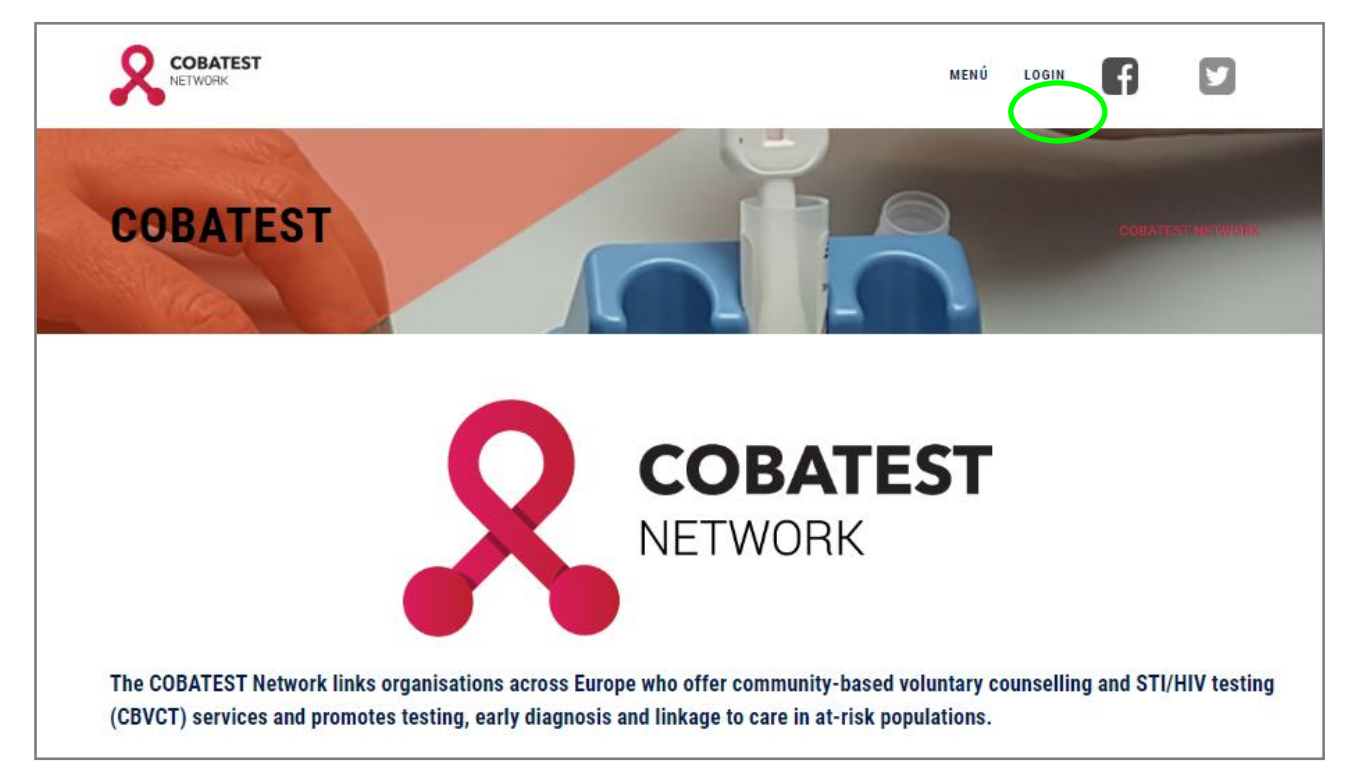

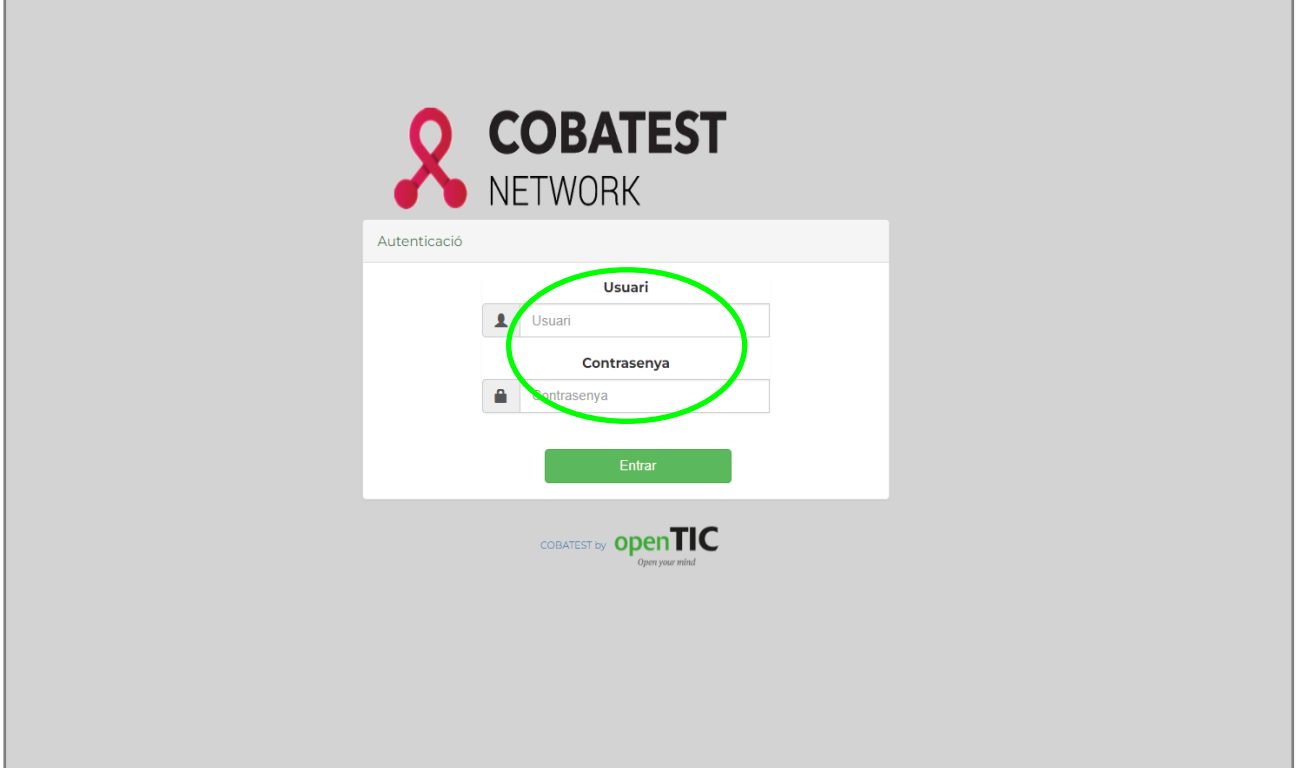

### <span id="page-3-0"></span>2. LIST OF ENTERED FORMS

2.1. Once you have accessed the tool, the list of data entered will appear.

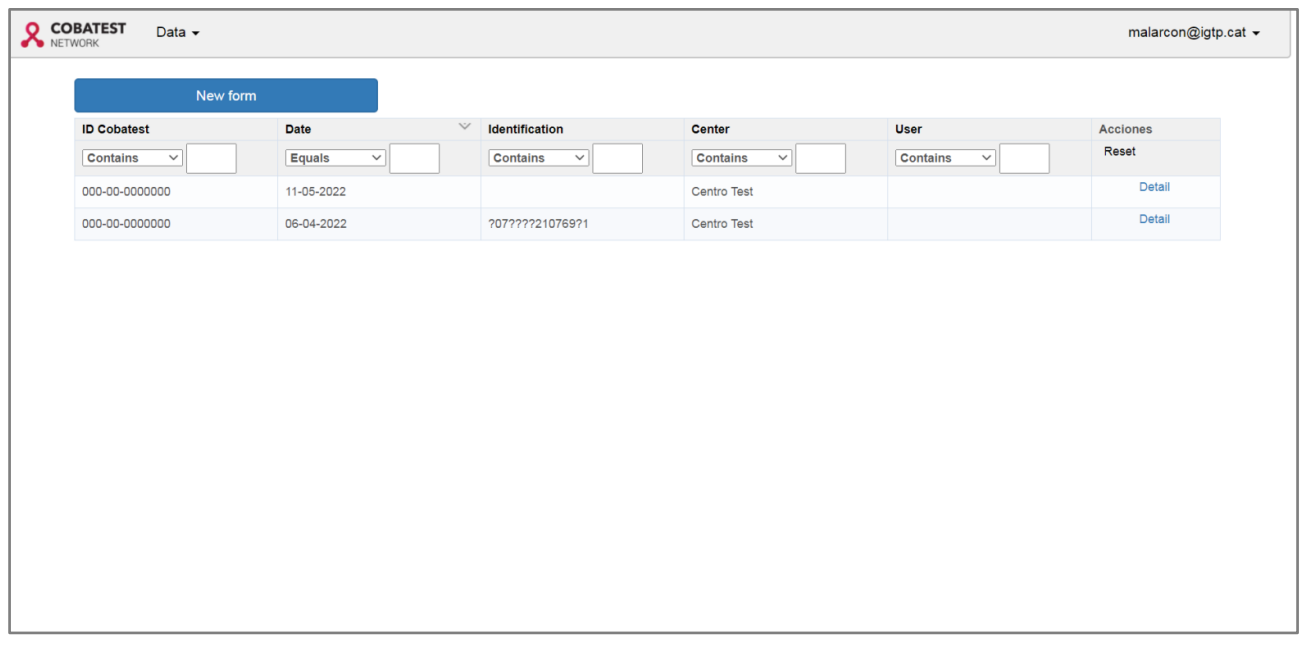

2.2. You will see the search engine that lets you filter the data by COBATEST ID, date of entry, client user code, centre name or username. By clicking your username on upper right corner, you will be able to change language of your form or select different center in case you manage multiple centers.

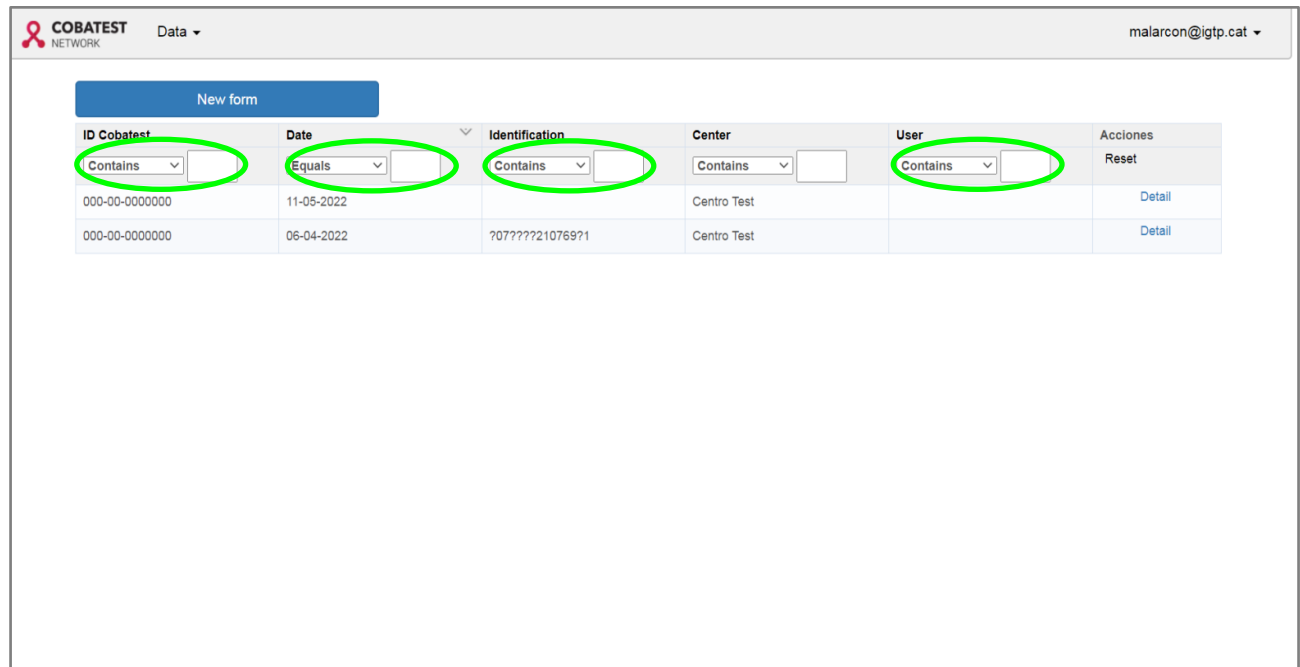

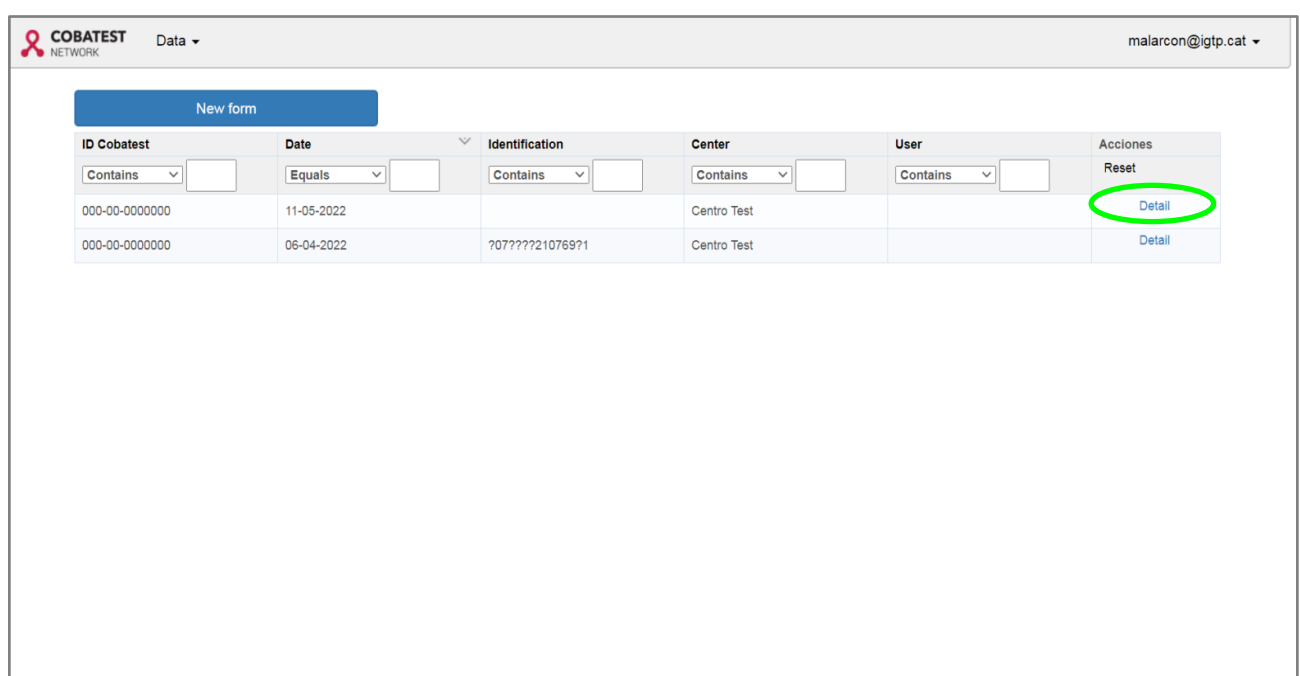

2.3. By clicking the button "Detail" you can access selected form for a client.

2.4. In next window, you can modify accessed form save it, delete it, or exit without saving changes.

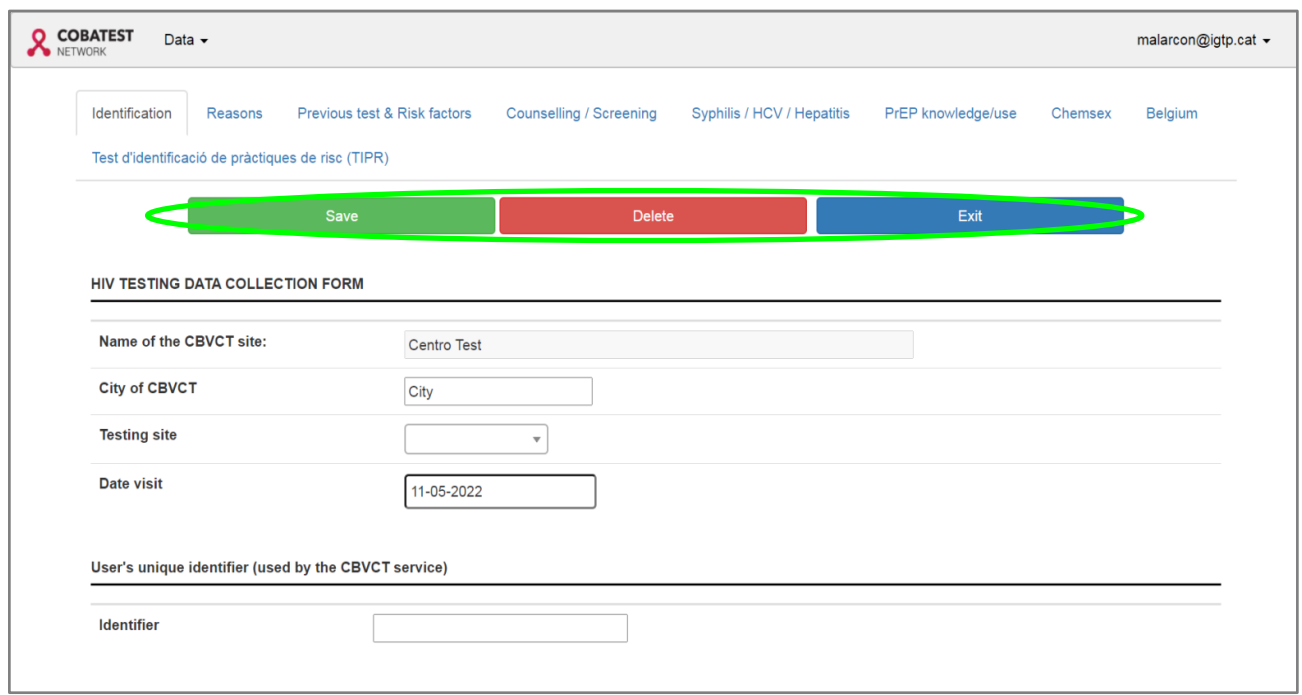

### <span id="page-5-0"></span>3. ENTER DATA ON A NEW FORM

3.1. To add new data, you have to click "New form" located on the main page.

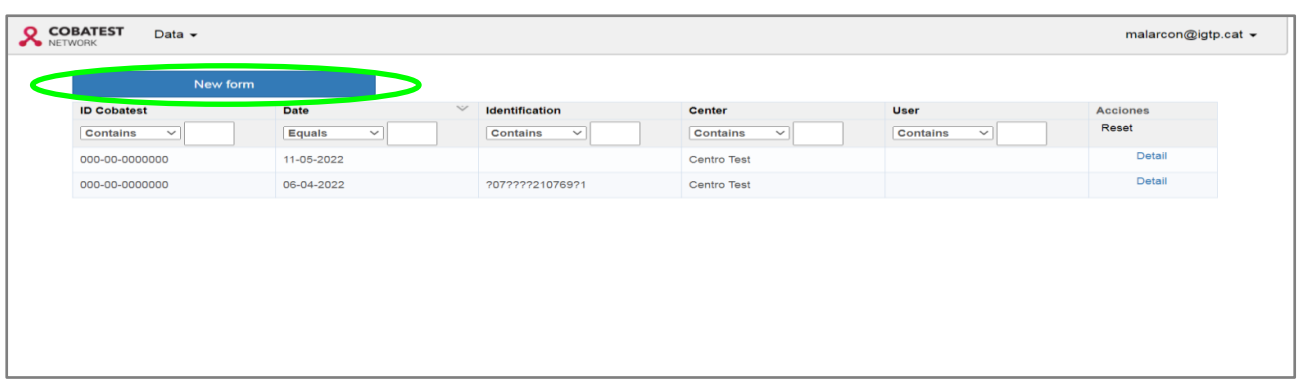

3.2. The form is divided in five main sections (Identification, Reasons, Previous Tests and Risk Factors, Counseling/Screening, Syphilis/HCV/Hepatitis); more sections might be available for some centers if requested. Existing extra sections have questions on Chemsex and PreP. Other additional sections have been developed by a request of specific centers and are available just to them. This option is available to all member centers. The mandatory questions in the form are highlighted with a red rectangle.

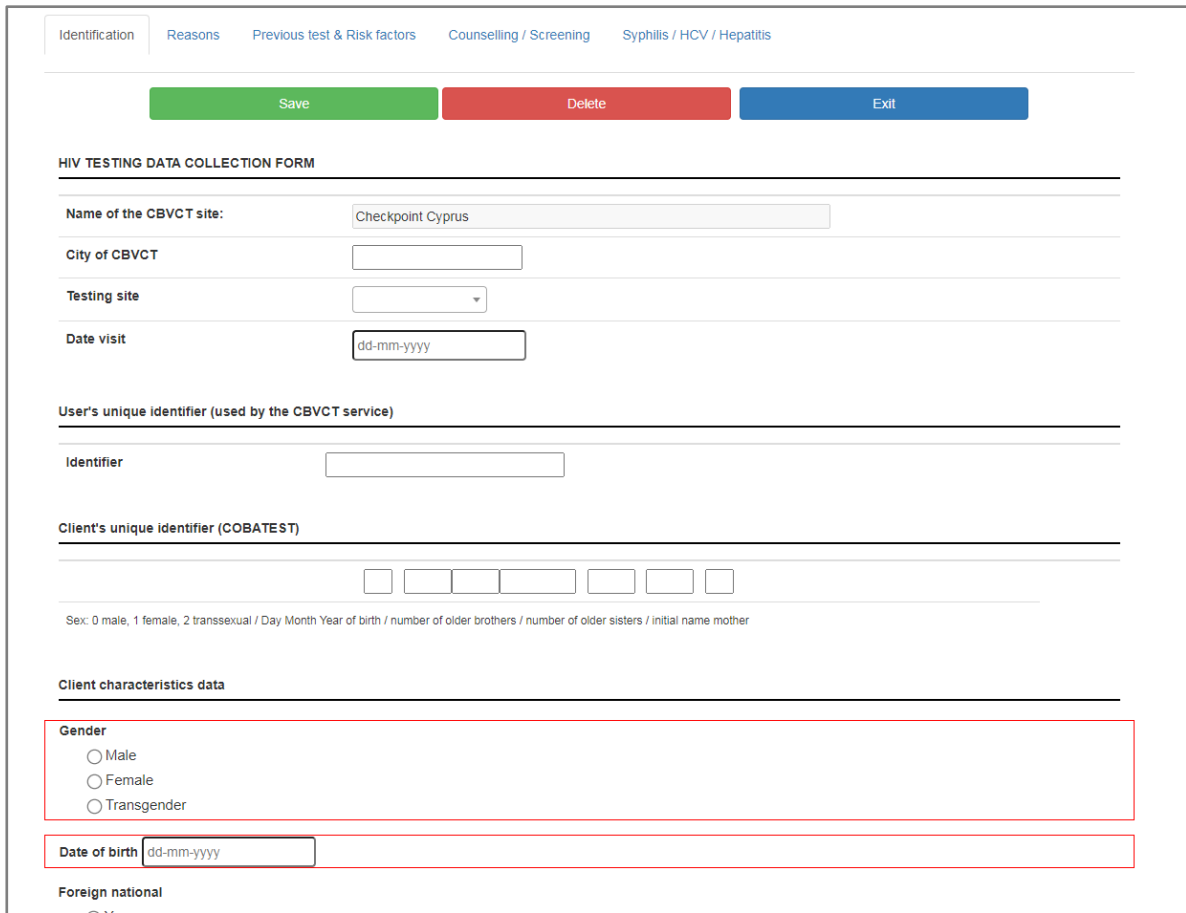

3.3. Some questions are hidden and appear if you click on specific response. For example, in the section of 'reasons for HIV testing':

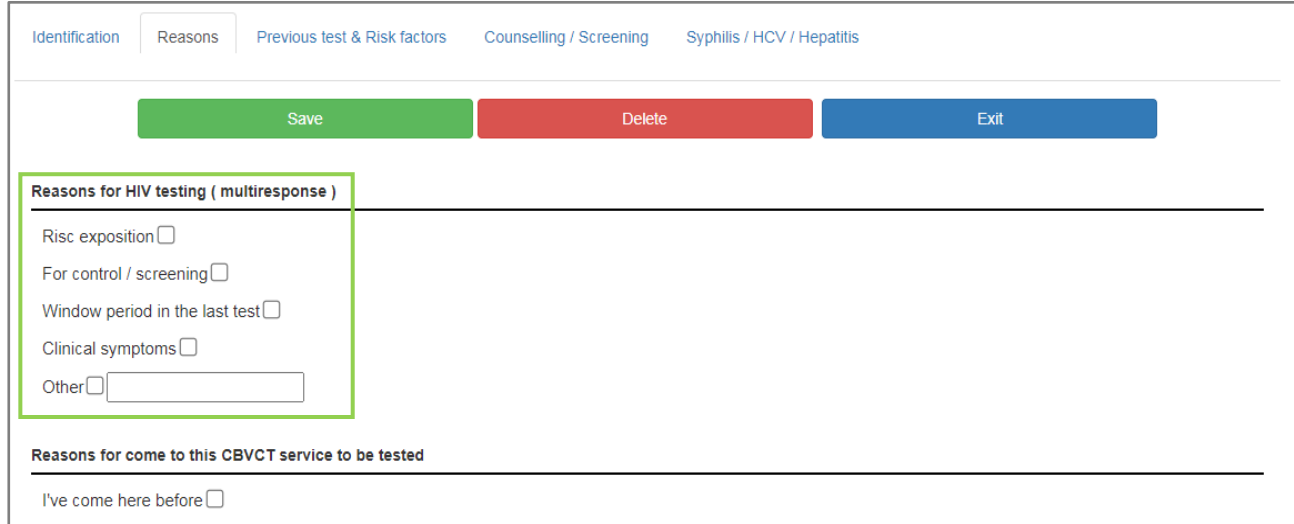

If you click on responses "Risk exposition" and/or "For control/screening", the hidden

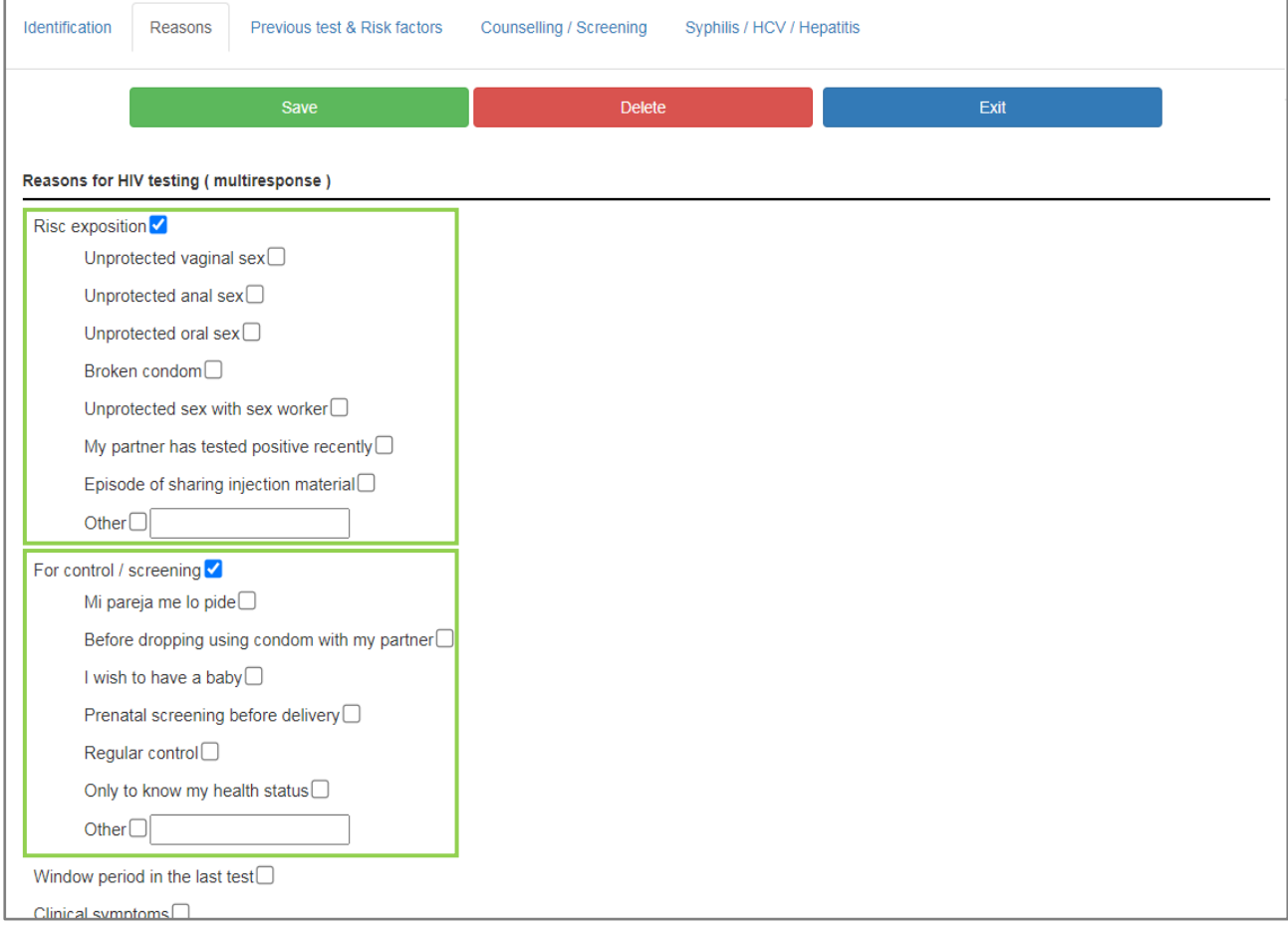

related questions will appear.

3.4. In the next section, you can see the questions about previous HIV tests and risk behaviors. Again, if you click "yes" on the question "HIV tests in the past":

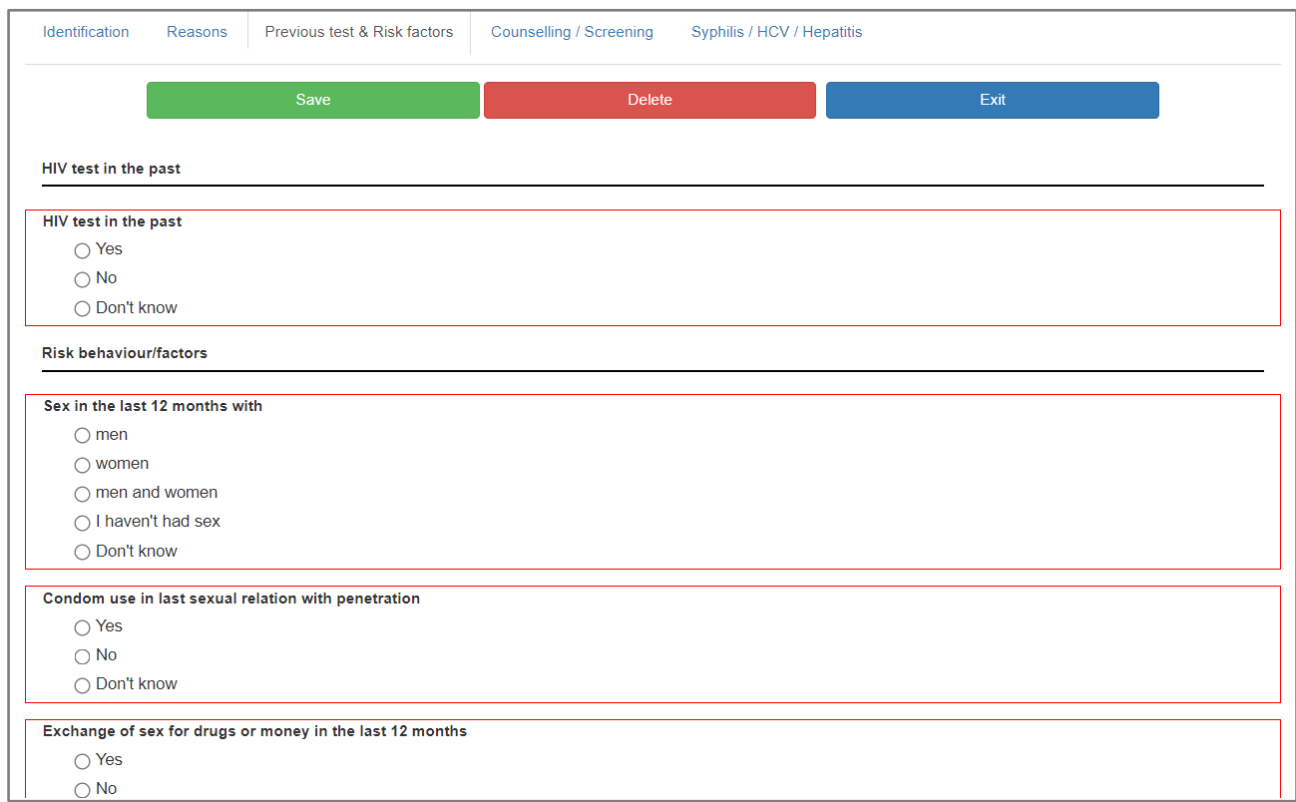

### The hidden related questions will appear.

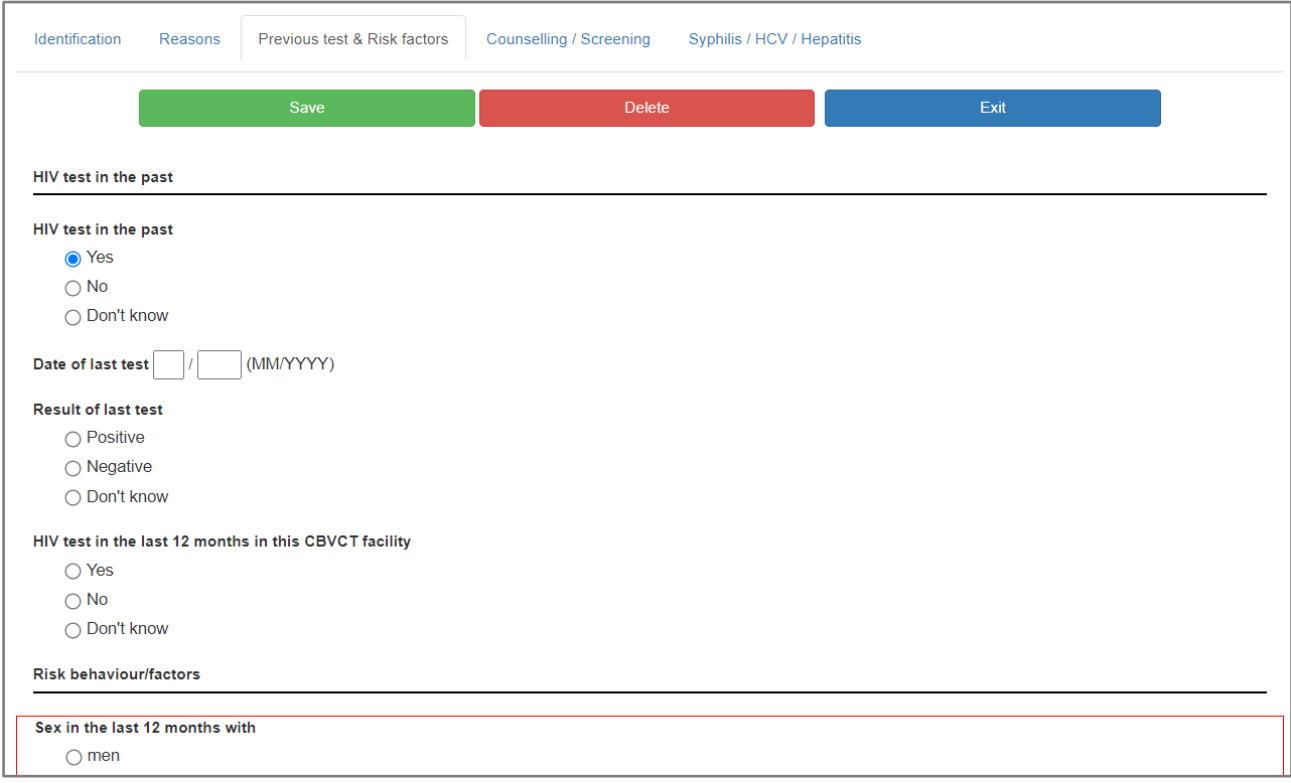

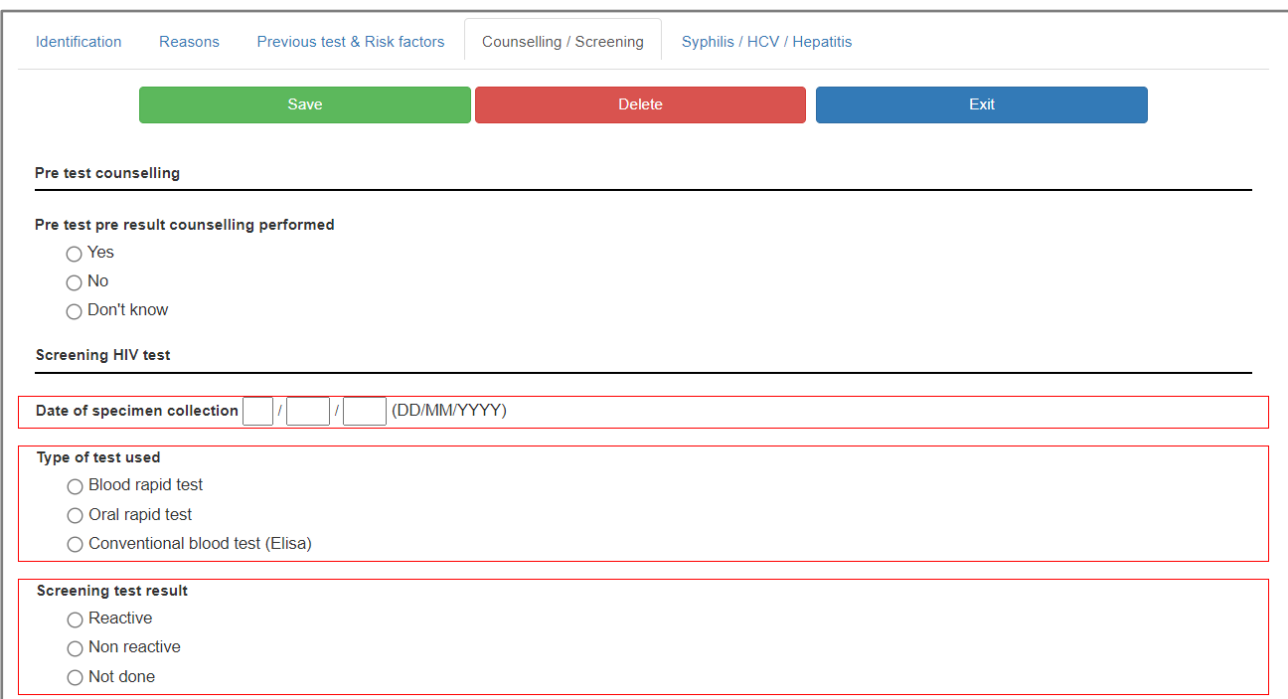

3.5. In the section 4, you can find questions on counselling and the screening HIV test.

3.6. If you select as screening test result 'reactive', the questions on confirmatory HIV test

#### will appear.

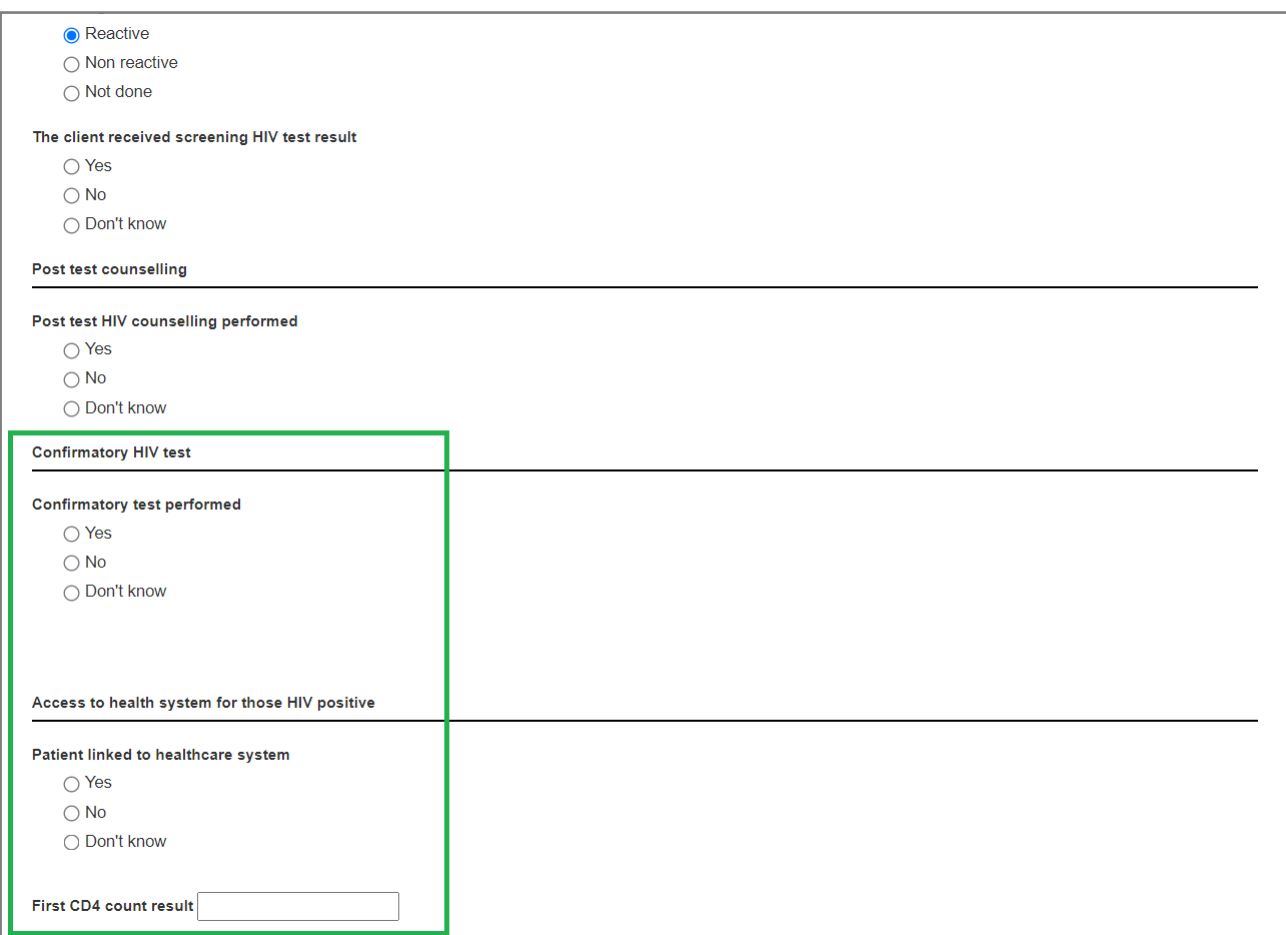

### 3.7. The last section is for the Module B 'Syphilis/HCV/Hepatitis', and additional comments.

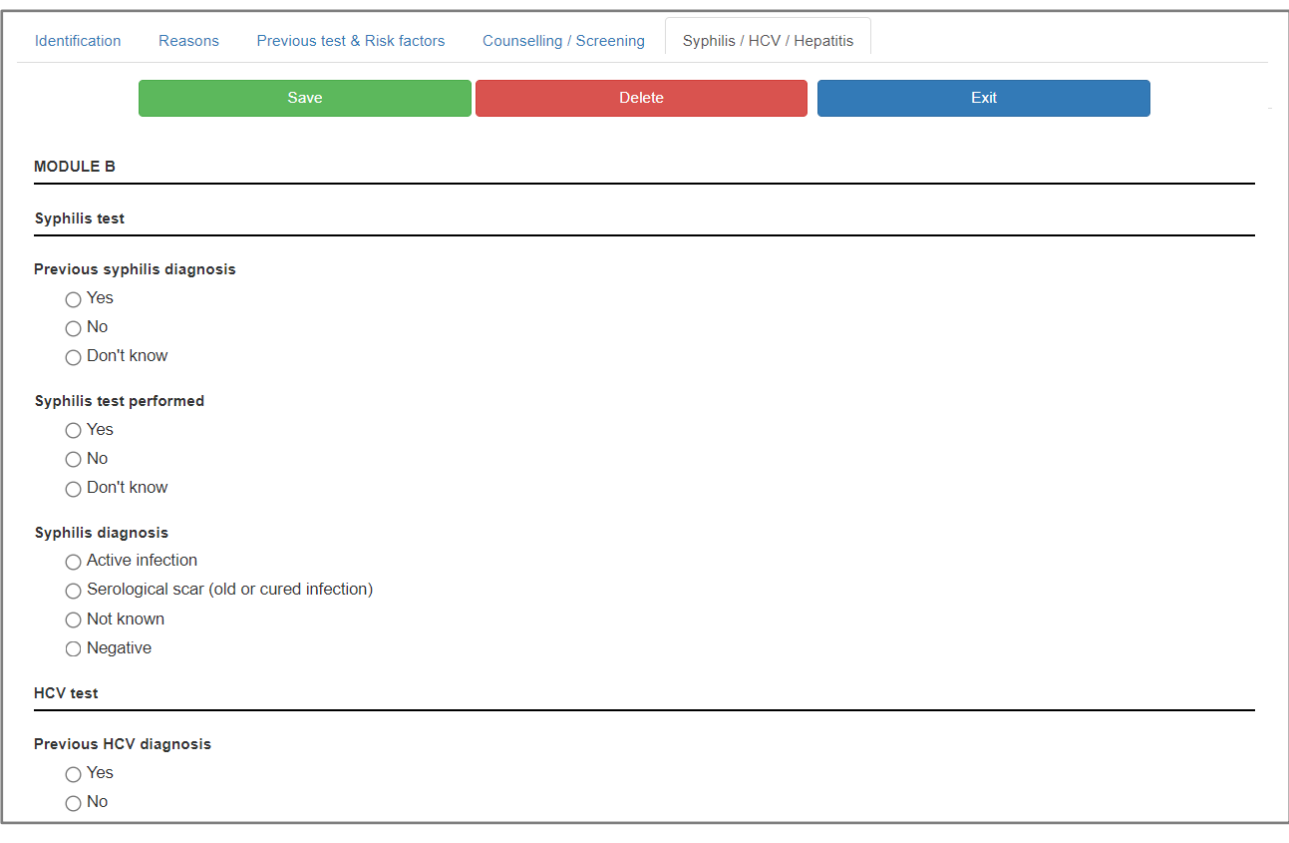

3.8. If you click 'yes' on questions asking if syphilis or HCV tests have been performed,

### more related questions will appear.

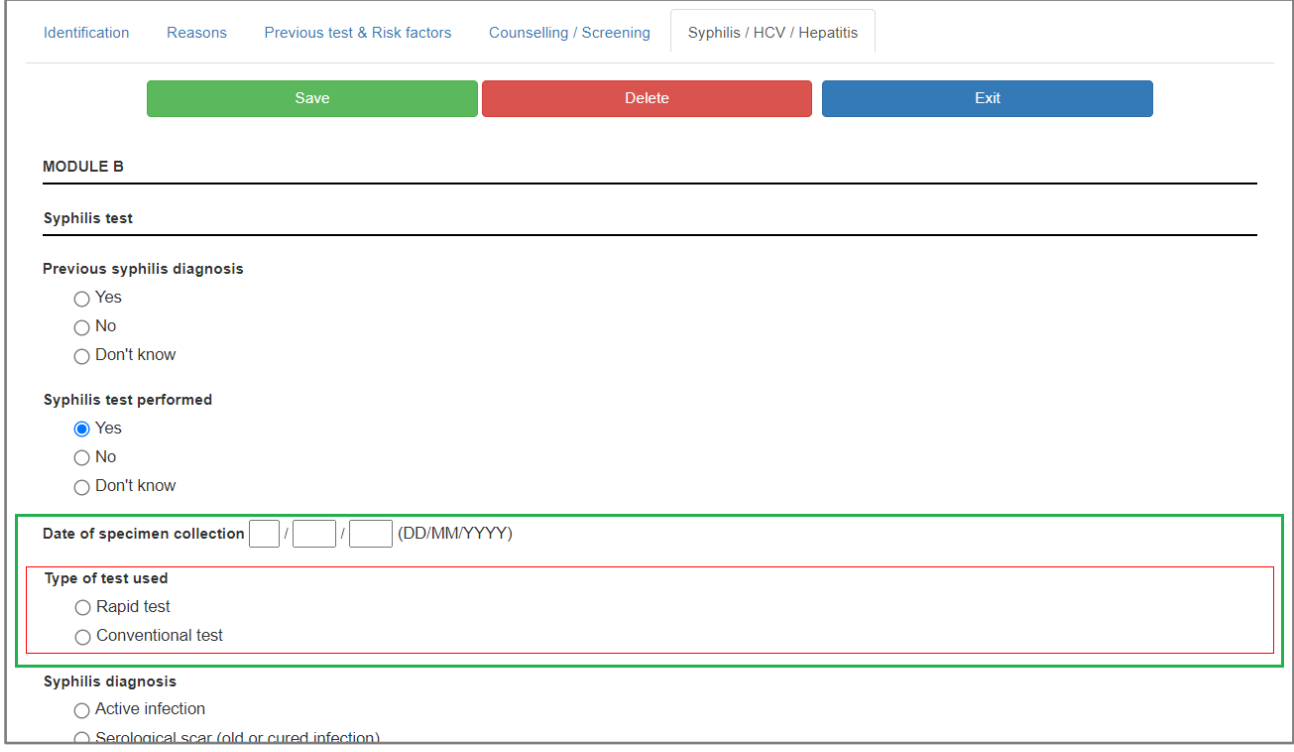

#### 3.9. By clicking "Save", the form will be saved.

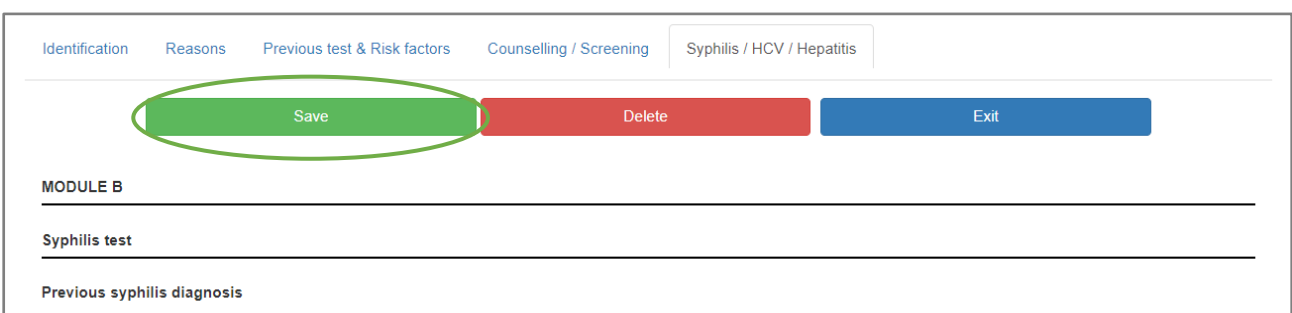

3.10. After clicking "Save", you can click "Exit", to go back to the main page. The list of the data entered on the main page will be updated and the last inputted form will appear on the top of the list.

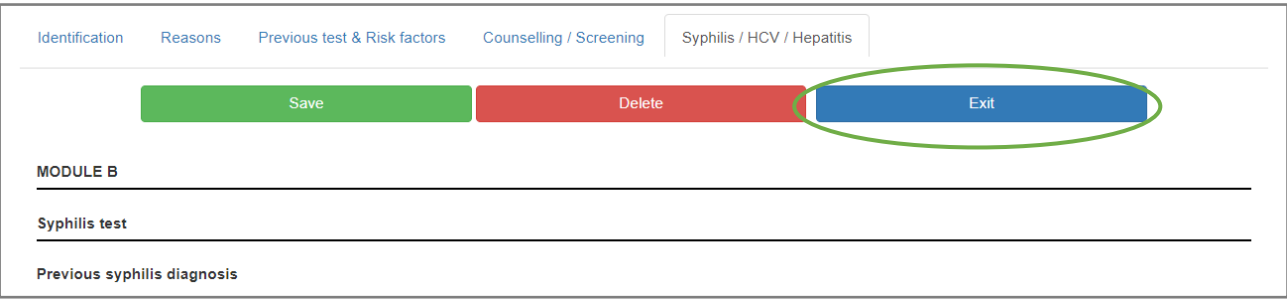

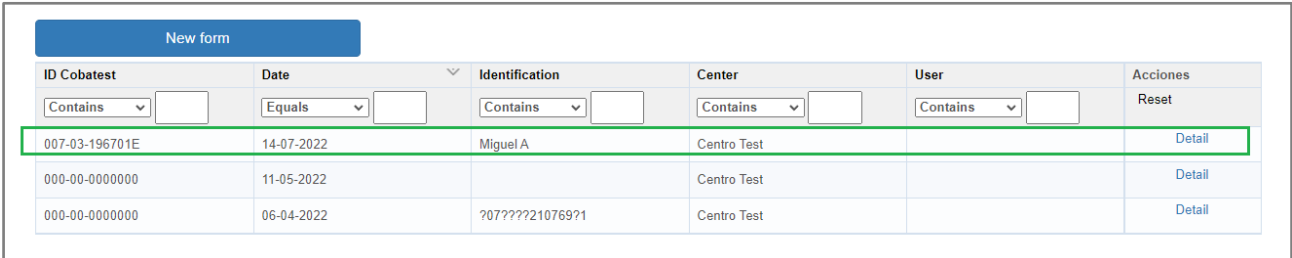

### <span id="page-11-0"></span>4. DATA EXTRACTION

4.1. By clicking "Data" on upper left corner and selecting "Export tool" option, you will access a window for data extraction.

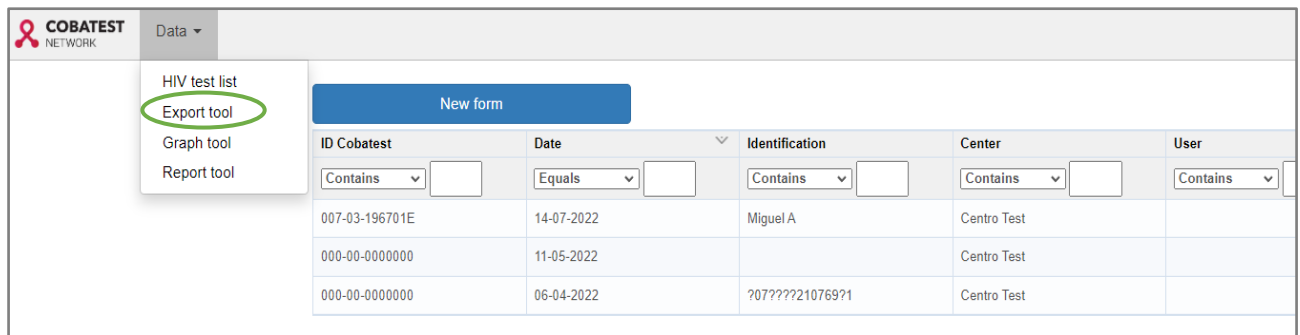

4.2. In the next window, you can select to extract all data by specific time-period. By selecting an option "Export all COBATEST fields", the data will be extracted with answers indicated as predetermined codes. If you select option "Export extended", the data extracted will appear with all the complete titles and labels.

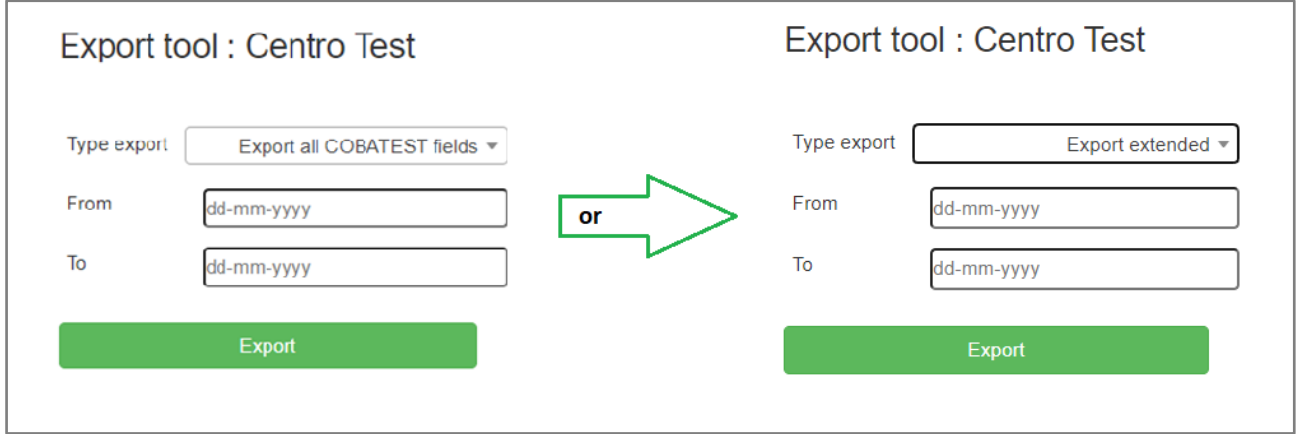

### <span id="page-12-0"></span>5. GRAPH TOOL

5.1. By selecting "Graph tool" in "Data" drop down menu, you can access window that will allow you to generate graphs of your data by COBATEST indicators.

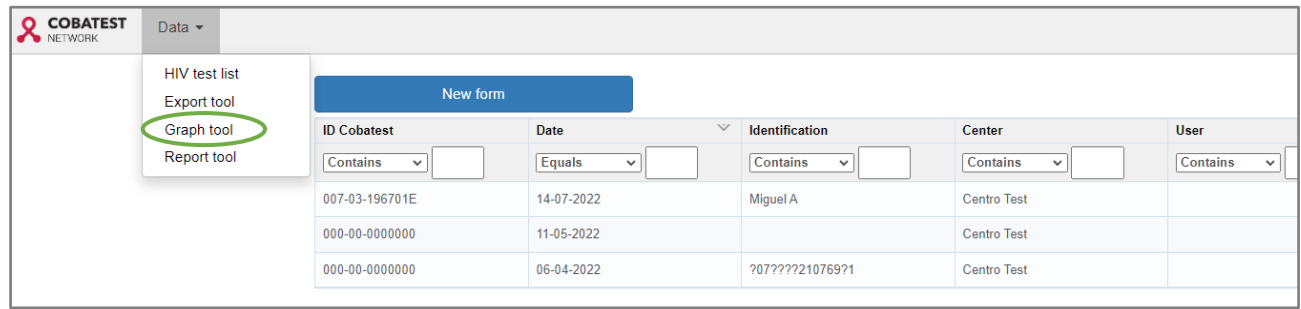

5.2. In 'Common data' box you can generate a graph of total number of tests performed in specific time-period.

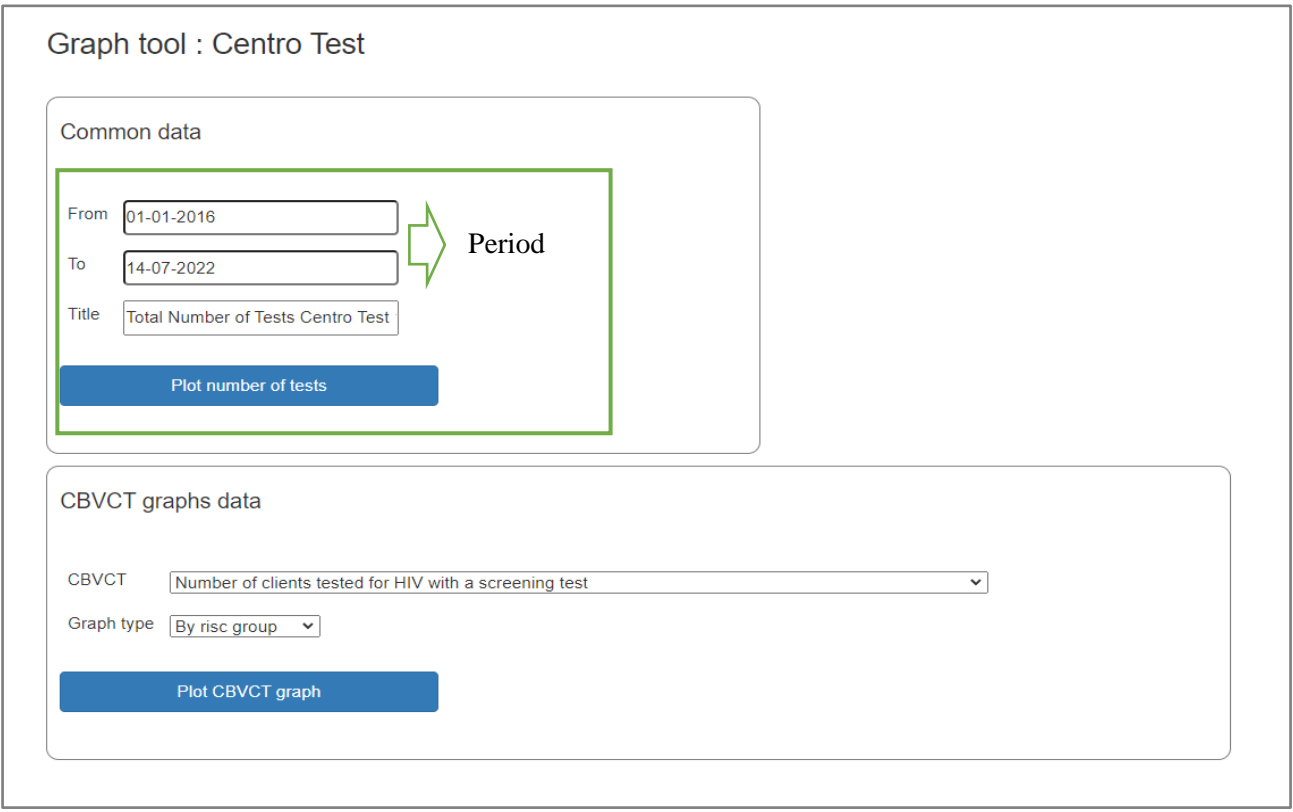

5.3. By clicking the "plot number of tests", you will generate a report for selected timeperiod. Created graphs will show total of tests performed by your center in the requested period. All graphs can be downloaded in an Excel format.

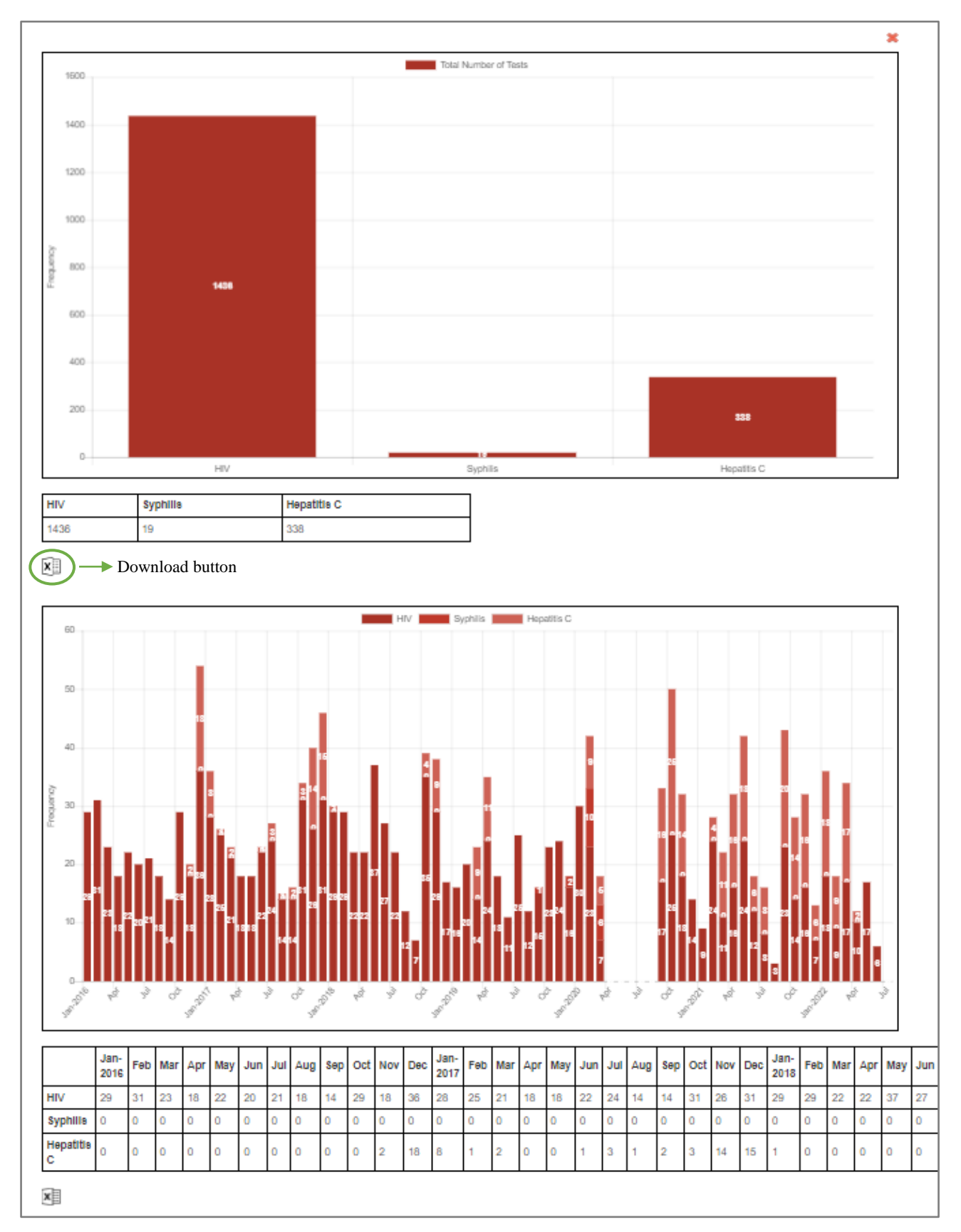

5.4. The box "CBVCT graphs data" allows you to generate graphs by predetermined COBATEST indicators and graph type (specifically by risk group, month, gender, or age group). By clicking "Plot CBVCT graph", requested graph will be generated. All graphs can be downloaded in an Excel format.

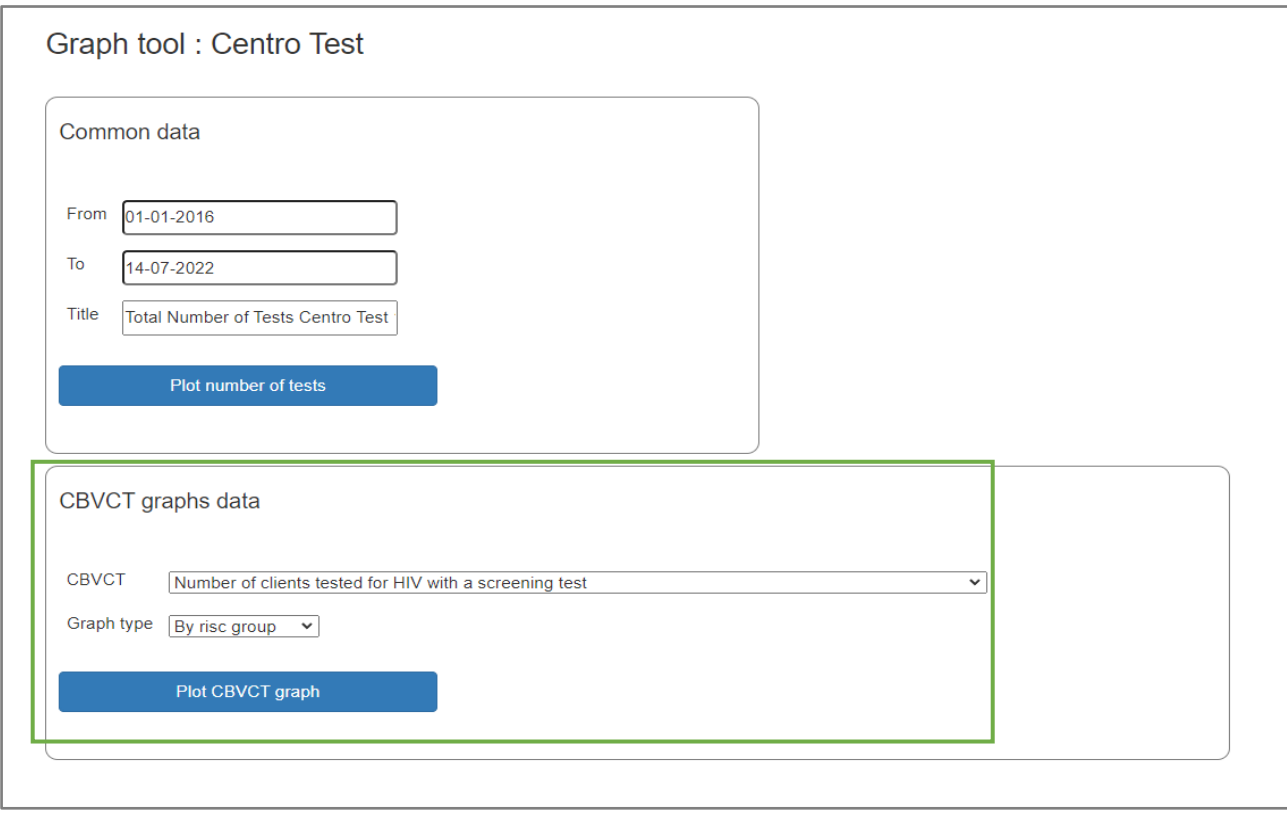

### <span id="page-15-0"></span>6. REPORT TOOL

6.1. By selecting "Report tool" in "Data" drop down menu, you can access a window that allows you to generate a report by COBATEST indicators and specific time period.

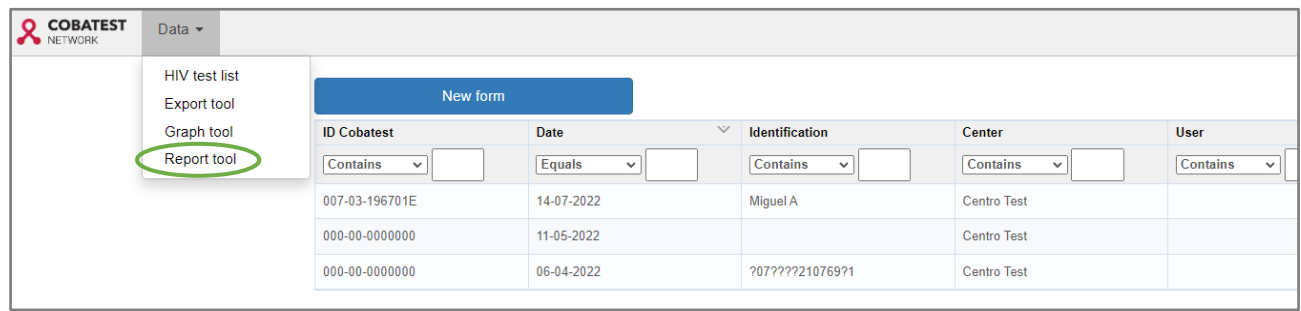

6.2. In this window you just need to indicate a reporting time-period (no other boxes need filling in), and you will generate a report of your data by COBATEST indicators in PDF format.

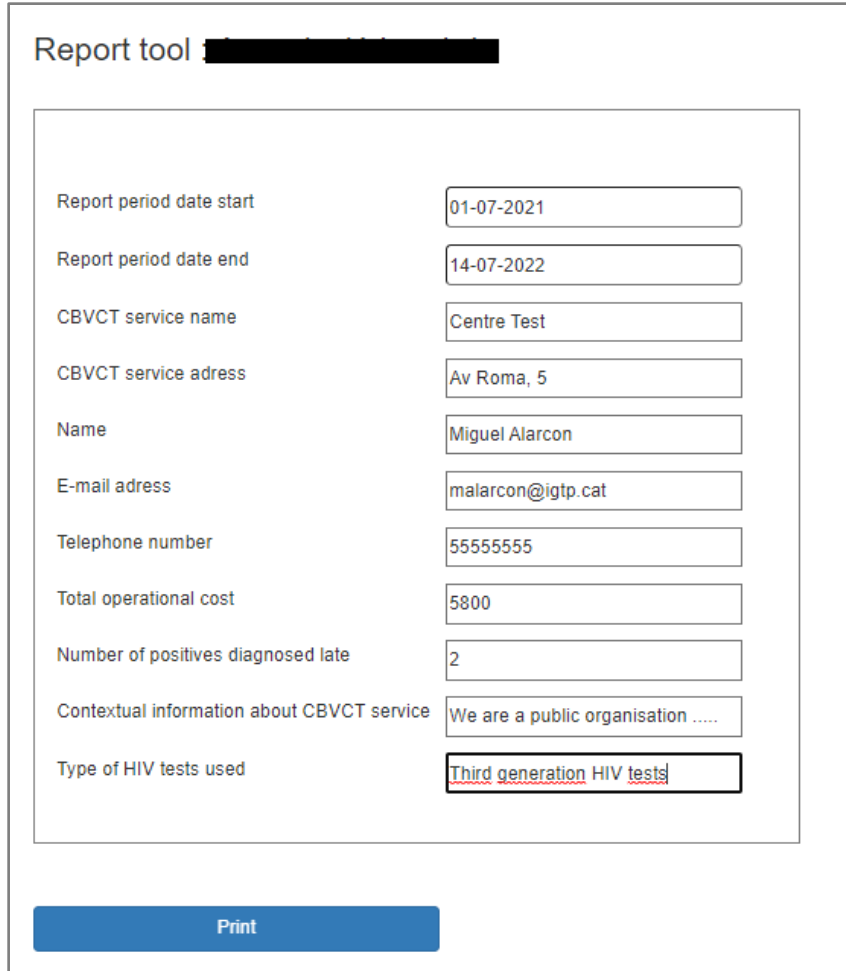

6.3. By clicking the "Print" button, you can generate the report. In continuation you can see as an example 2 pages of the report generated:

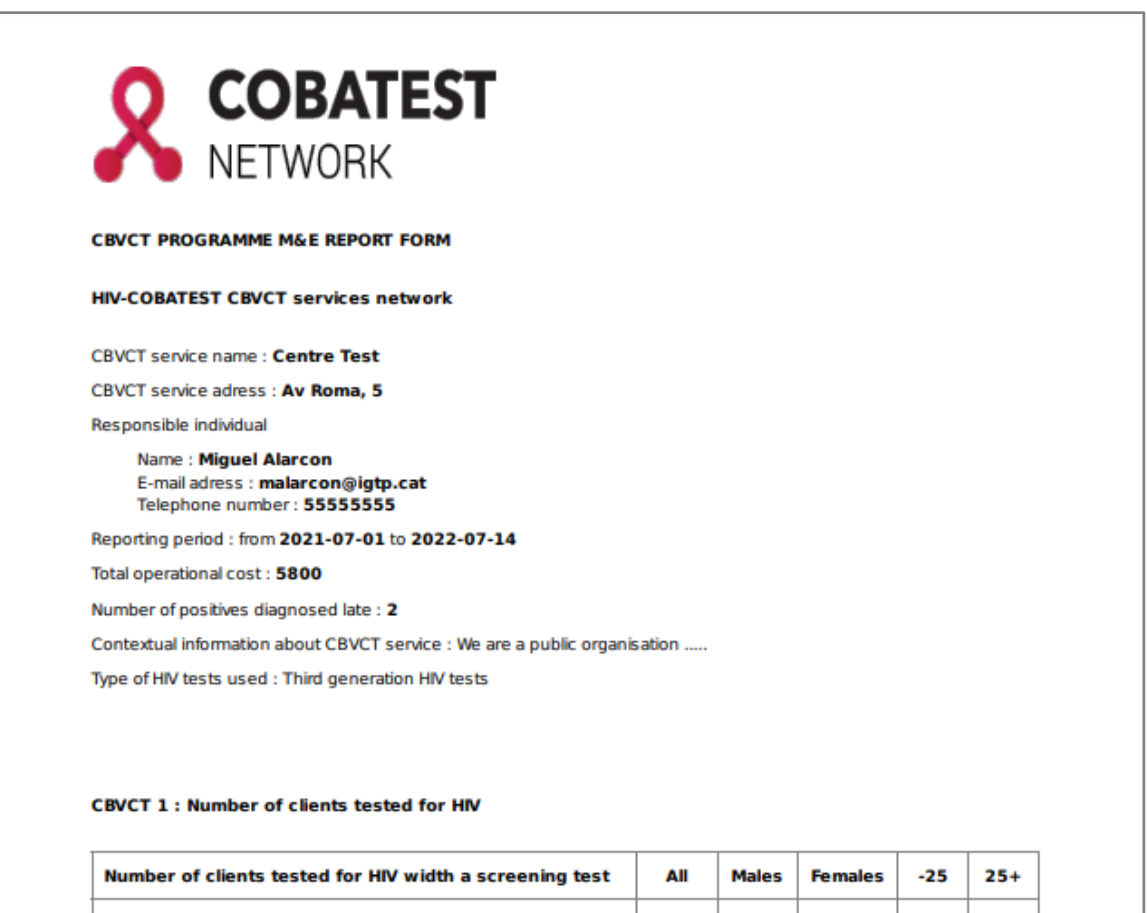

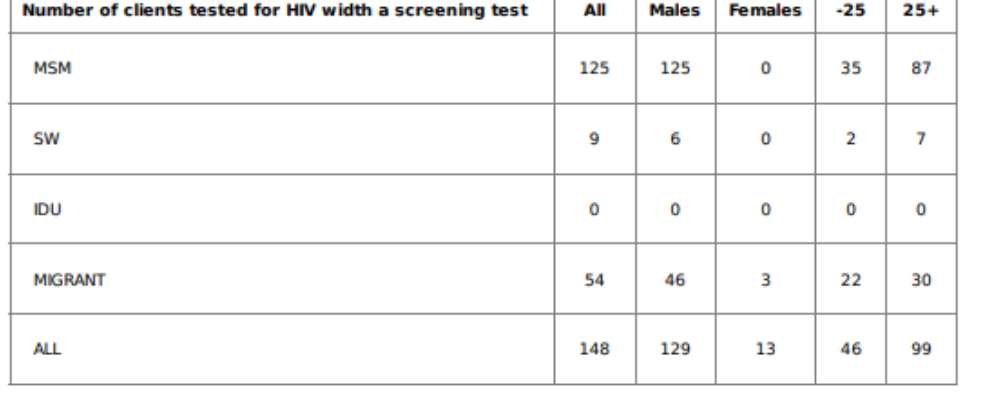

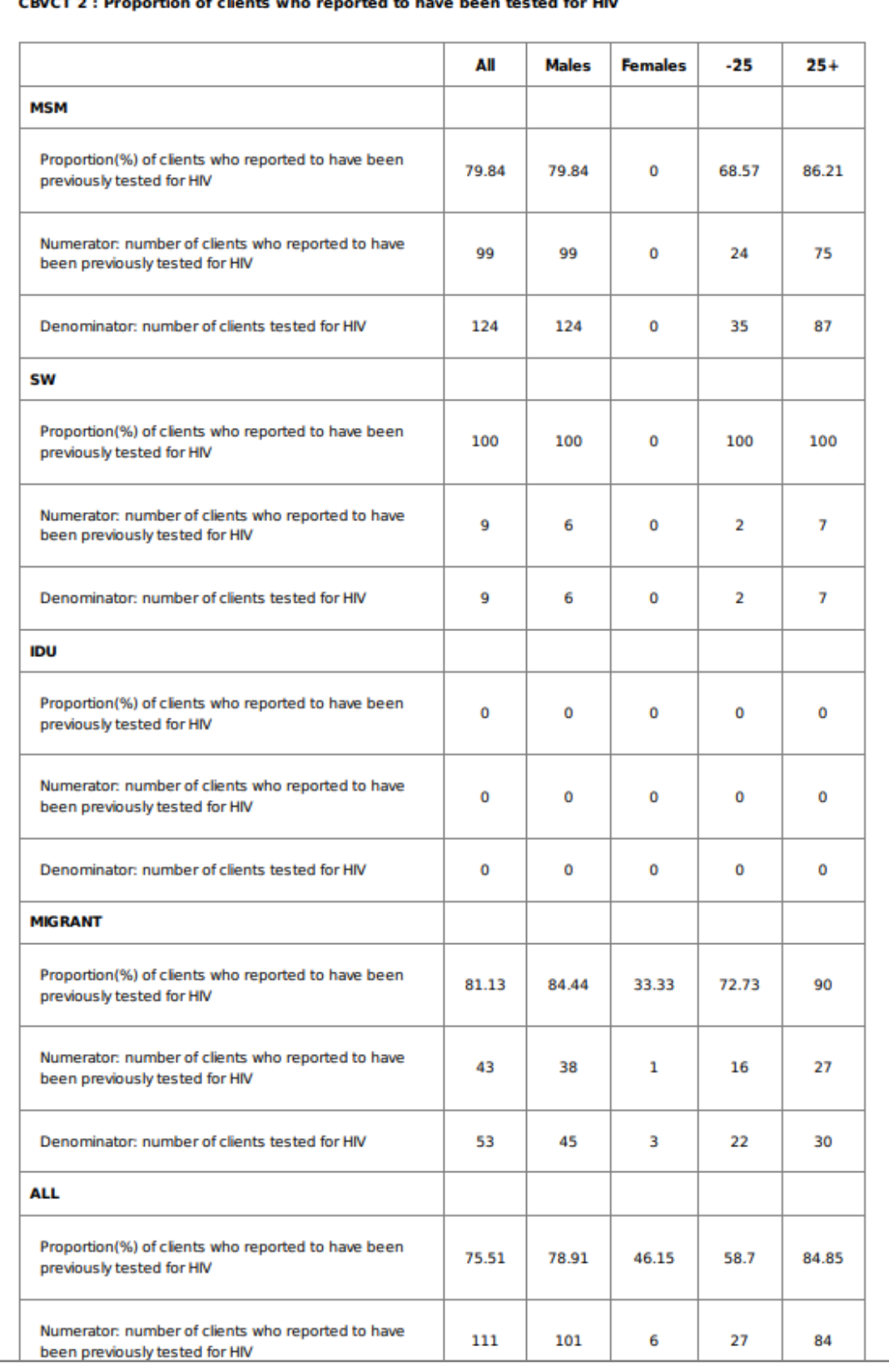

#### $CDMCT \geq 0.8$ nortion of clients who re neted to have been tested for HIV

6.4. The report can be downloaded in PDF format.